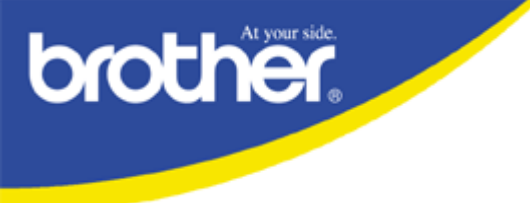

# **Technischer Kundendienst FAQ-Service**

#### **Workaround für Fehler in Status Monitor "Kein Gerät"**

**Problem**: Im Staus Monitor wird "Kein Gerät" angezeigt.

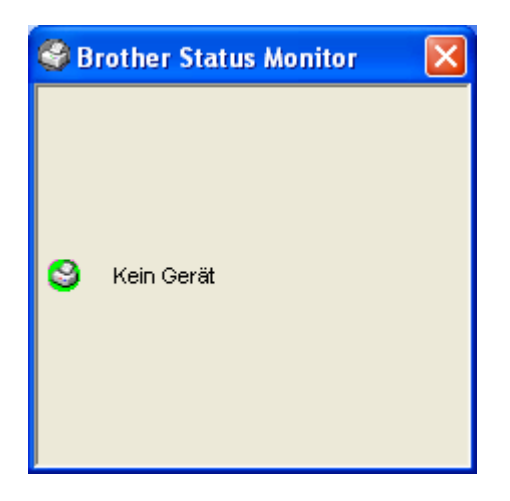

**Lösung**: Klicken Sie mit der rechten Maustaste in den Status Monitor und wählen Sie das Gerät aus, welches Sie verwenden wollen.

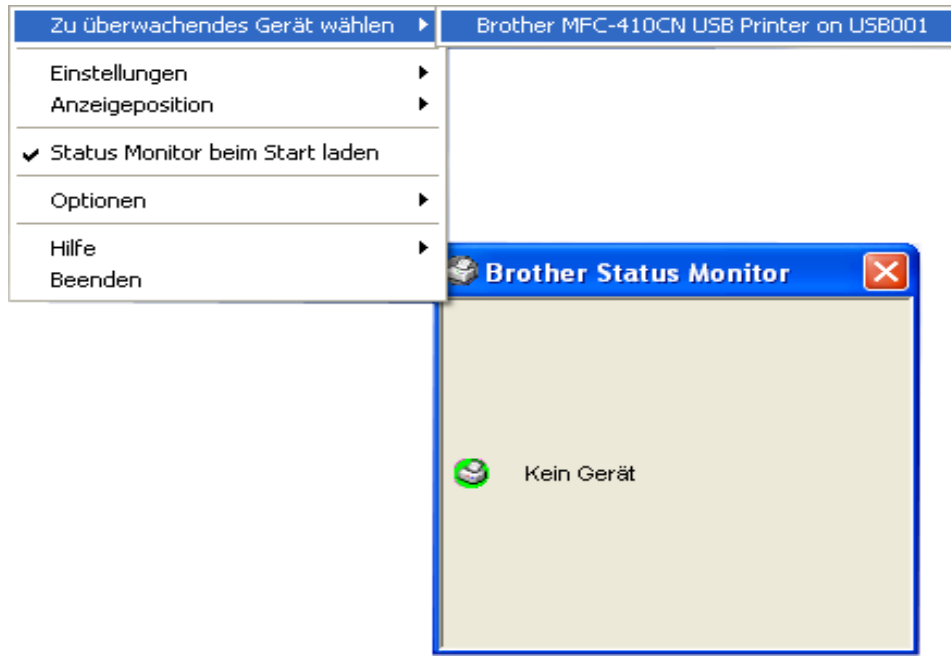

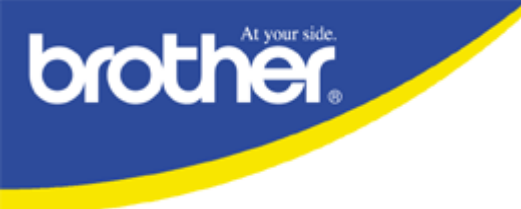

# **Technischer Kundendienst FAQ-Service**

#### **Für Windows-2000 und Windows-XP User.**

Wenn sie mit der oben beschriebenen Lösung keinen Erfolg hatten, versuchen Sie bitte folgendes:

- 1. Öffnen Sie bitte den Druckermanager und öffnen dann die Eigenschaften des Druckertreibers.
- 2. Überprüfen Sie bitte, ob im "Kommentar" das MFC eingetragen ist.

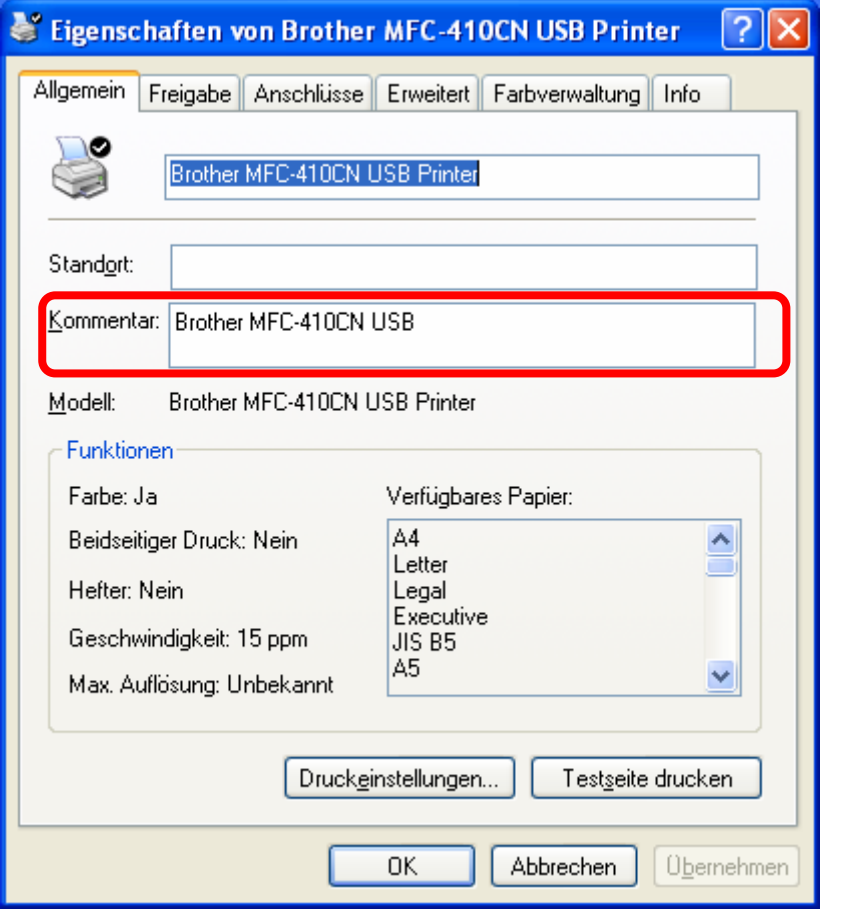

- 3.a. Wenn nichts im "Kommentar" eingetragen ist, tragen Sie bitte etwas ein und wechseln zu Punkt 4.
	- b. Ist schon etwas im "Kommentar" eingetragen, wechseln Sie bitte zu Punkt 4.
- 4. Starten Sie bitte den Taskmanager durch drücken von Strg+Alt+Entf

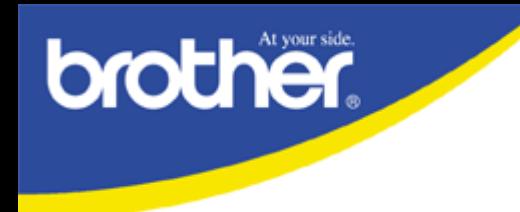

# **Technischer Kundendienst FAQ-Service**

5. Überprüfen Sie bitte ob die Prozesse "Brmfcmon.exe" und "Brmfcwnd.exe" vorhanden sind.

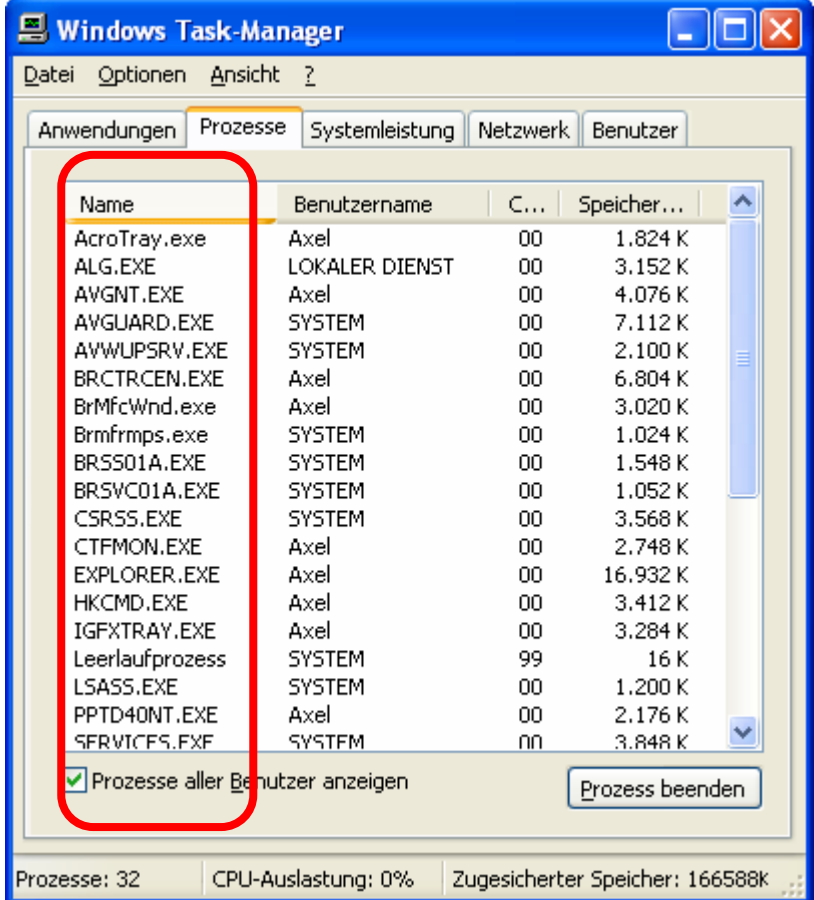

- 6.a. Wenn die Prozesse "Brmfcmon.exe" und "Brmfcwnd.exe" eingetragen sind starten Sie bitte Ihren PC neu und wechseln zu Punkt 7.
	- b. Wenn die Prozesse nicht eingetragen sind, wechseln Sie bitte zu Punkt 7.
- 7. Klicken Sie bitte mit der rechten Maustaste auf den Status Monitor und beenden ihn.
- 8. Kopieren Sie bitte die Datei "brlm03a.dll" (wurde mitgeschickt) in das Verzeichnis "C:\Programme\Brother\Brmfcmon".
- 9. Starten Sie bitte den Status Monitor über "Start/Programme/Brother/Mfl Pro Suite MFC-XXXX/Status Monitor"
- 10. Klicken Sie mit der rechten Maustaste in den Status Monitor und wählen Sie das Gerät aus, welches Sie verwenden wollen.